# **Kernel-based Virtual Machine**

## **Установка Windows 2003 x86-64**

## **Virtio-HDD**

Драйверы виртуальных устройств (virtio) [значительно повышают](http://openadmins.ru/blog/virtio-ide-benchmark-windows2008srvr2) производительность подсистем виртуальной машины, но требуют отдельной установки. Последние версии можно скачать [тут,](https://fedoraproject.org/wiki/Windows_Virtio_Drivers#Direct_download) на 23.11.2013 последняя версия 0.1-74: [раз](http://alt.fedoraproject.org/pub/alt/virtio-win/latest/images/bin/virtio-win-0.1-74.iso) или [два.](http://jurik-phys.net/files/kvm/virtio-win-0.1-74.iso) upd. новый адрес virtio драйверов, [FedoraProject](https://fedoraproject.org/wiki/Windows_Virtio_Drivers#Direct_download).

Если в системе не будет virtio-драйвера контроллёра жёстких дисков, то система либо не стартует, показывая синий экран, либо не видит жёсткий диск на этапе установки.

Соответсвенно, решить этот вопрос можно:

- 1. либо на этапе установки Windows;
- 2. либо после установки системы

В первом случае, необходимо на самом первом этапе установки подключить образ дискеты [раз](http://www.linux-kvm.com/sites/default/files/viostor-31-03-2010-floppy.img) или [два](http://jurik-phys.net/files/kvm/viostor-31-03-2010-floppy.img) с virtio-драйвером жёсткого диска (viostor) (для этого нажать F6 и следовать инструкциям).

Во втром случае, необходимо подключить на рабочей машине временный virtio-диск, установить на него драйвера, перезагрузить компьютер, поменять тип системного диска на virtio. После этого система должна благополучно загрузиться на новых драйверах.

Ни смотря ни на какие шаманства, второй способо у меня не заработал, поэтому стараюсь установить virtio на этапу установки windows

## **Baloon drivers**

Baloon drivers реализует динамическое выделение памяти для виртуальных машин т.е., излишки ОЗУ виртуальной машины передаются в распоряжение хостовой системы, до востребования.

**Установка:** Подключить образ компакт-диска с virtio-драйверами к виртуальной машине. Далее, Windows (Guest OS) → «Диспетчер устройств» → Другие устройства → PCI Device → Обновить драйвер. Выбрать каталог с драйвером **CD-ROM:\WNET\AMD64**.

После установки в разделе «Cистемные устройства» диспетчера устройств появится «VirtIO Ballon Driver».

### **Ethernet-контроллер**

Использование VirtIO-сетевого адаптера [значительно](http://wiki.first-leon.ru/index.php/Тестирование_производительности_сетевой_подсистемы_KVM.#.D0.98.D1.82.D0.BE.D0.B3) повышает скорость обмена данными между хостом и гостевой системой.

**Установка:** Подключить образ компакт-диска с virtio-драйверами к виртуальной машине. Далее, Windows (Guest OS) → «Диспетчер устройств» → Другие устройства → Ethernet-контроллер → Обновить драйвер. Выбрать каталог с драйвером **CD-ROM:\XP\AMD64**.

После установки в разделе «Сетевые платы» диспетчера устройств появится «Red Hat VirtIO Ethernet Adapter».

## **Display Driver**

### **VMware SVGA II**

[Утверждается,](http://ubuntuforums.org/showthread.php?t=1170655&p=7356998#post7356998) что эмуляция «cirrus» видеокарты, на 20 % медленее, чем «std». В свою очередь «std» в 5 раз медленее, чем эмуляция «vmware». Очевидно, что если нет иных причин, то надо устанавливать эмуляцию дисплея «vmware».

### **Установка:**

- 1. скачать vmware display driver: [x86](http://www.linux-kvm.com/sites/default/files/vmwarevga32-kvm.iso)[,x86-64](http://www.linux-kvm.com/sites/default/files/vmwarevga64-kvm-2.iso) или [x86,](http://jurik-phys.net/files/kvm/vmwarevga32-kvm.iso) [x86-64](http://jurik-phys.net/files/kvm/vmwarevga64-kvm-2.iso);
- 2. выключить виртуальную машину, с помощью virt-manager'а подключить соответствующий образ компакт-диска с драйверами, установиить vmvga видеоподсистему;
- 3. загрузить ОС, установить драйверы дисплея.

После установки в разделе «Видеоадаптеры» диспетчера устройств появится «VMware SVGA II». Субъективно, графика работает шустрее. Однако доступные режимы экрана предпологают наличие монитора c соотношением сторон 4×3. [Здесь](http://kb.vmware.com/selfservice/microsites/search.do?language=en_US&cmd=displayKC&externalId=1003) описаны действия по добавлению пользовательского разрешения в Windows, но у меня не взлетело.

### **Spice qxl**

Второй способ ускорить графику - использовать Qxl для эмуляции видео. Для этого надо:

- 1. скачать для поддержки Qxl Windows guest tools: [тут](http://www.spice-space.org/download.html) или [тут,](http://jurik-phys.net/files/kvm/spice-guest-tools-0.65.1.exe) поместить в доступный из гостевой ОС каталог;
- 2. выключить виртуальную машину, включить через virt-manager режим дисплея qxl, там же установить параметры Spice, а именно, порт и ip-адрес для удалённого подключения, включить машину, установить драйвера. В debian'е столкнулся с тем, что Spice не стартует после настройки в virt-manager'е т.к., последний записывает в конфигурацию порт для защищённого режима (tls), а в настройках qemu по-умолчанию tls выключено. Решение - отредактировать через \*virsh edit <имя\_ВМ>\* настройки ВМ, точнее, удалить запись tlsPort=«xxxx».

Скорость работы удивляет, разница с реальным железом заметна только на видео, которое сжимается с потерями, а потому немного портится.

Просмотр с помощью Spicy, который необходимо подключать к указанному в настройках Spice порту на ip хоста виртуальной машины. Выход из полноэкранного режима Spicy - L\_Shifs + F12.

## **Работа со snapshot'ами**

Если верить интернету, то [virt-manager](http://virt-manager.org/) в августе 2013-ого года [обзавёлся](http://www.phoronix.com/vr.php?view=MTQ0NjM) поддержкой internalснапшотов, но до debian'а эта долгожданная новинка ещё не добралась. Ждём с нетерпением, а пока используем для этих целей консольную утилиту[virsh\(](http://docs.fedoraproject.org/ru-RU/Fedora/12/html/Virtualization_Guide/chap-Virtualization_Guide-Managing_guests_with_virsh.html)от root'а):

## **Internal Snapshots**

**Внутренний снимок:** снимок у которого сохранённое состояние (saved state) и его последующие измеменения (delta), физически храняться в одном QCOW2-файле. Внутренние снимки удобны тем, что обеспечивают доступность к предыдущим состояниям виртуальной машины, даже в случае её переноса на другую платформу.

Внутренние снимки можно делать, как при работающей виртуальной машине (online), так и при выключеной виртуальной машине (offline). В первом случае в снимок виртуальной машины запишется и её текущее состояние: ram + cpu. Сохранить текущее состояние, без создания снимка можно, либо через virt-manager, либо через virsh:

### **Текущее состояние ВМ**

# сохранение состояние virsh # save vmname foo state save # восстановление состояния virsh # restore foo state save

#### **Просмотр всех виртуальных машин:**

virsh # list --all

#### **Cоздать снимок:**

virsh # snapshot-create-as vmname snapshotname

#### **Просмотреть снимки:**

virsh # snapshot-list vmname

#### **Восстановить из снимка:**

virsh # snapshot-revert vmname snapshotname

#### **Удалить снимок:**

virsh # snapshot-delete vmname snapshotname

### **External Snapshots**

**Внешние снимки:** здесь оригинальный qcow2 файл переключается в режим «только чтение» - это будет сохранённое состояние (save state), а все дальнейшие изменения (delta) пишутся в новый qcow2 файл. Внешние снимки используются для создания бекапов т.к., точка сохранения будучи в режиме только чтение, может быть прочитана паралельно с работой виртуальной машины.

#### [Подробнее](https://web.archive.org/web/20140201045437/http://kashyapc.wordpress.com/2012/09/14/externaland-live-snapshots-with-libvirt/)

### **Backing files как снапшоты**

<http://dustymabe.com/2015/01/11/qemu-img-backing-files-a-poor-mans-snapshotrollback/>

#### **Миграция с VBox на КVM**

Миграция с VirtualBox на KVM с сохранением снапшотов. Алгоритм следующий.

- 1. Определить иерархию снапшотов в vbox'е, анализируя файл описания виртуальной машины \*.vbox; Один из снапшотов будет идентичен коревому файлу ВМ, который находится вне каталога Snapshots. Остальная иерархия определяется по названиям снапшотов.
- 1. Сконвертировать в vdi файлы в raw формат. Увеличение размера в 5 раз не должно смущать.

```
VBoxManage clonehd \{331640c6-4610-4490-b619-d300f3965c9e\}.vdi
\{331640c6\}.raw -format raw
```
1. Сконвертировать полученные raw файлы в qcow2 формат;

qemu-img convert -f raw \{331640c6\}.raw -O qcow2 \{331640c6\}.qcow2

1. Установить связи между qcow2 файлами (по смыслу понятно, что ниже приведены файлы корневой фс и первого снапшота) через:

```
qemu-img convert -O qcow2 -o backing_file="Root.snap.qcow2" Sn01.temp.qcow2
Sn01.snap.qcow2
```
1. Чтобы Sn01.snap.qcow2 не испортить при включении ВМ (данный файл может использоваться в дальнейшей цепочке снапшотов), можно создать от него ответвление:

qemu-img create -f qcow2 -b Sn01.snap.qcow2 Sn01.work.qcow2

Примерно так. Вопрос поднимался на [ЛОР](https://www.linux.org.ru/forum/admin/13277158)'е.

P.S. по неизвестным причинам включение сжатия qcow2 файлов ключом «-с» при конвертации приводит к ошибке загрузки Windows.

## **Увеличение размера диска и ФС гостевой виртуальной машины**

#### **Список пулов хранения**

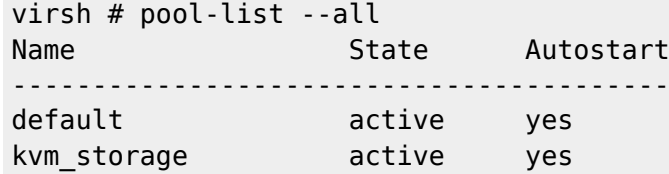

#### **Список образов в пуле**

```
virsh # vol-list kvm storage
Name
                     Pathdisk.storage
                  /storage/kvm/disk.storage
```
### Увеличение размера образа

virsh # vol-resize disk.storage 12G --pool kvm storage Size of volume 'disk.storage' successfully changed to 12G

### Увеличение размер раздела и его файловой системы

Изменения размера раздела производятся в отмонтированном состоянии, следовательно, если расширяется системный раздел, то без загрузки с Live-CD (например, SystemRescueCd) не обойтись. При этом завершить все операции над диском можно с помощью графической утилиты Gparted.

## Virt-manager: disk+network i/o disabled

Проблема. Не отображаются графики использования сети и дискового ввода/вывода. Решение. Данные опции по-умолчанию выключены т.к., существуют проблемы с масштабированием графиков при значительном количестве виртуальных машин. Для включения в Менеджере виртуальных машин выбрать Правка-Параметры и отметить теребуемые индикаторы.

## **Qcow2 и базовый образ**

Qcow2 файл позволяет хранить только изменения относительно другого файла, представляющего базовый образ (backing store). Используя данную особенность, можно запустить несколько виртуальных машин на основе одного образа. После подготовки базового образа к нему подключается параллельно несколько qcow2 файлов и на их основе запускаются vm, каждая из которых «идет своей дорогой».

```
qemu-img create -b /storage/kvm/Base.Storage.00.qcow2 -f qcow2 Storage.01.qcow
```
## **Mount gcow2**

```
# Загружаем модуль ядра Network Block Device
modprobe nbd
# "Подключаем" образ к устройству /dev/nbd0.
qemu-nbd --connect /dev/nbd0 --read-only /путь/к/образу.qcow2
# Ищем разделы на устройстве.
kpartx -arvs /dev/nbd0
# Здесь можно делать с разделами /dev/mapper/ndb0p* что угодно:
# монтировать, форматировать и т.п.
```

```
# Убираем девайсы разделов.
kpartx -dvs /dev/nbd0
```

```
# Выключаем qemu-nbd.
qemu-nbd --disconnect /dev/nbd0
```
P.S. Аналогичным образом можно монтировать qcow2 к работающей VM и уже в ней производить требуемые манипуляции.

## **Перемещение VM внутри ФС**

Перед непосредственным перемещением VM необходимо отредактировать расположение в ФС. Настройки всех ВМ лежат в каталоге /etc/libvirt/. Интересует каталог storage и qemu.

1. Редактирование хранилища kvm\_storage:

virsh pool-edit kvm\_storage

2. Редактирование VM:

virsh edit VM

P.S. могут возникнуть проблемы с составными qcow2 образами.

## **Проброс видеокарты**

Современное состояние дел (см. [ссылку](https://www.linux.org.ru/forum/desktop/13102712)).

- Запрет на загрузку модулей ядра видео, например, amdgpu и аудио snd-hda-intel.
- Добавление в праметры ядра /etc/default/grub «GRUB CMDLINE LINUX DEFAULT=«amd iommu=on» или «intel\_iommu=on».
- Добавление через virt-manager'е двух устройств видеокарты (видео и hdmi аудио).
- Загрузка ОС (Windows), установка драйверов видео карты.

Проблема 1: подключенный внешний монитор находится в выключенном состоянии. На втором виртуальном, не обращая внимания на сию оказию необходимо установить драйвера и произвести обнаружение подключённых дисплеев. После данной процедуры на физическом мониторе отобразится второй экран виртуальной машины, подключённый через реальную видео карту.

Проблема 2: при старте VM вылетает ошибка проброса оборудования. В данном случае решилось обновлением биоса материнской платы ASUS Sabertooth 990FX R2.0 c версии 1903 до версии 2901.

From: <https://jurik-phys.net/> - **Jurik-Phys.Net**

Permanent link: **<https://jurik-phys.net/itechnology:kvm?rev=1491581926>**

Last update: **2017/04/07 19:18**

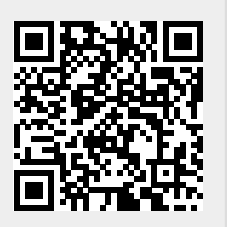